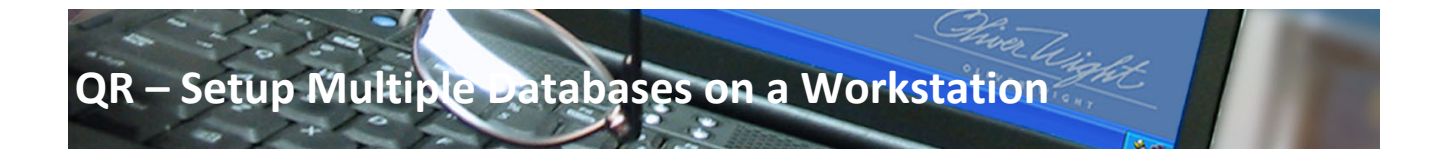

This document describes setting up additional ESOPT databases for use on a workstation. The ESOP Tool should already be installed and able to attach to the default database to proceed with these instructions.

## **Overview**

- 1 Create a copy of the ESOPT Data files.
- 2 Attach the data file to the SQL Server.
- 3 Update the ESOPT.ini file.

## **1. Create a copy of the ESOPT Data folder.**

- 1.a. Be sure ESOPT application is closed before you begin.
- 1.b. If you receive a message 'the file is in Use and cannot be copied', See *Appendix A‐ Detach the ESOPT Database*. Continue with the next step.
- 1.c. Select Start > Computer > or Open Windows Explorer
- 1.d. Browse to locate folder: **C:\Program Files\ESOPT** or C:\Program Files(x86)\ESOPT for 64‐bit computers.
- 1.e. Click once on the **Data** folder
- 1.f. From the Tool Bar, Select Edit > **Copy**

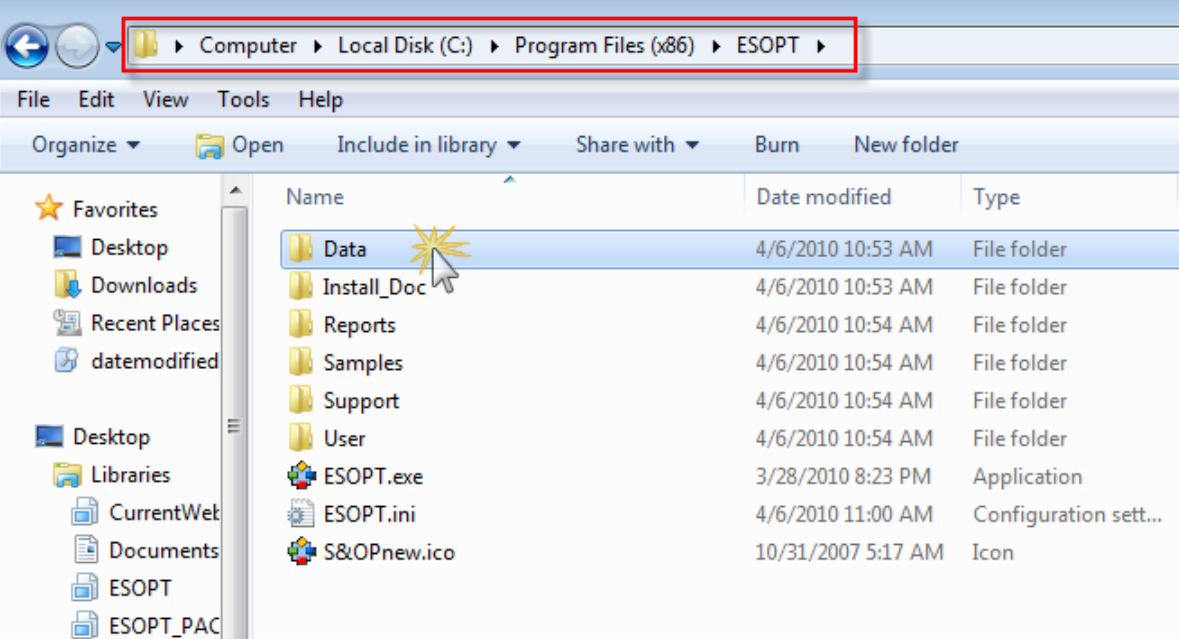

- 1.g. Select Edit > **Paste**
- 1.h. Right Click on the 'Data Copy' / 'Copy of Data' folder and **rename to Data2**
- 1.i. Repeat the process to create additional databases.

Thiver Wis

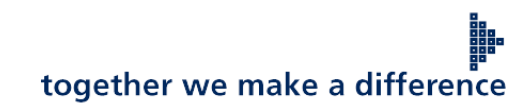

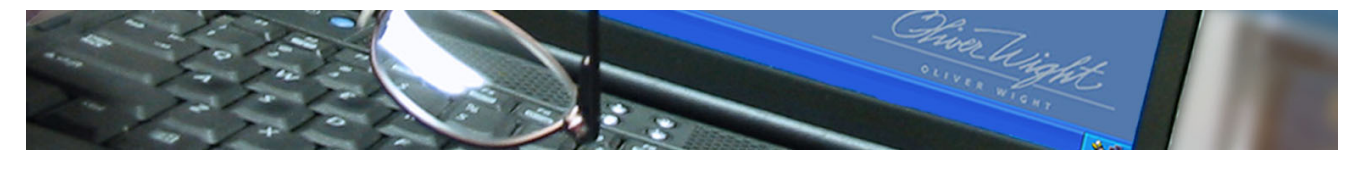

## **2. Attach the Database**

2.a. Open **SQL Server™ Management Studio Express**; connect to the SQL Server™.

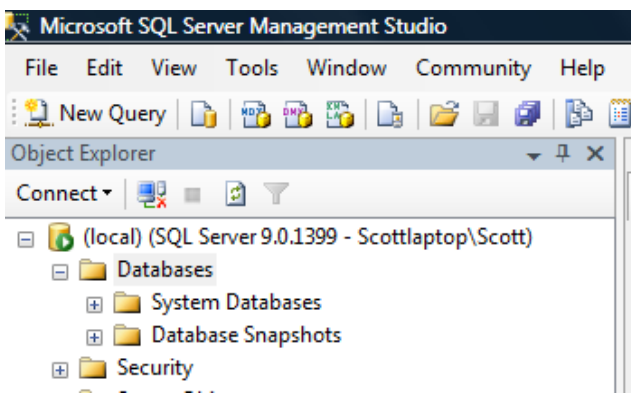

2.b. In the **Object Explorer Window**, right‐click **Databases**, point to **Tasks**, and then click **Attach**.

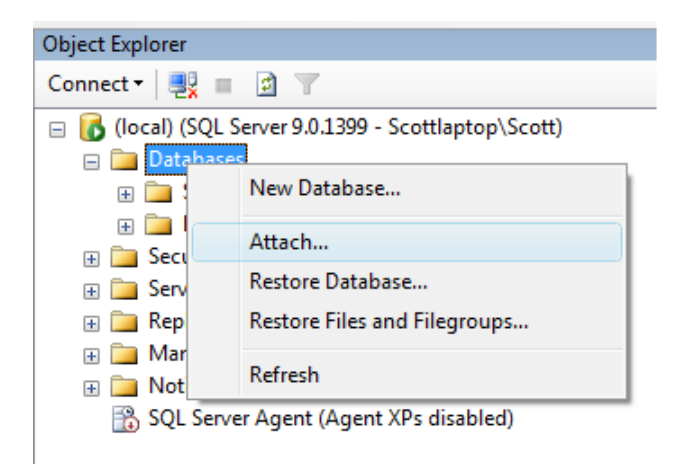

∰.

2.c. In the Attach Databases dialog box, specify the database to be attached by clicking the **Add** button.

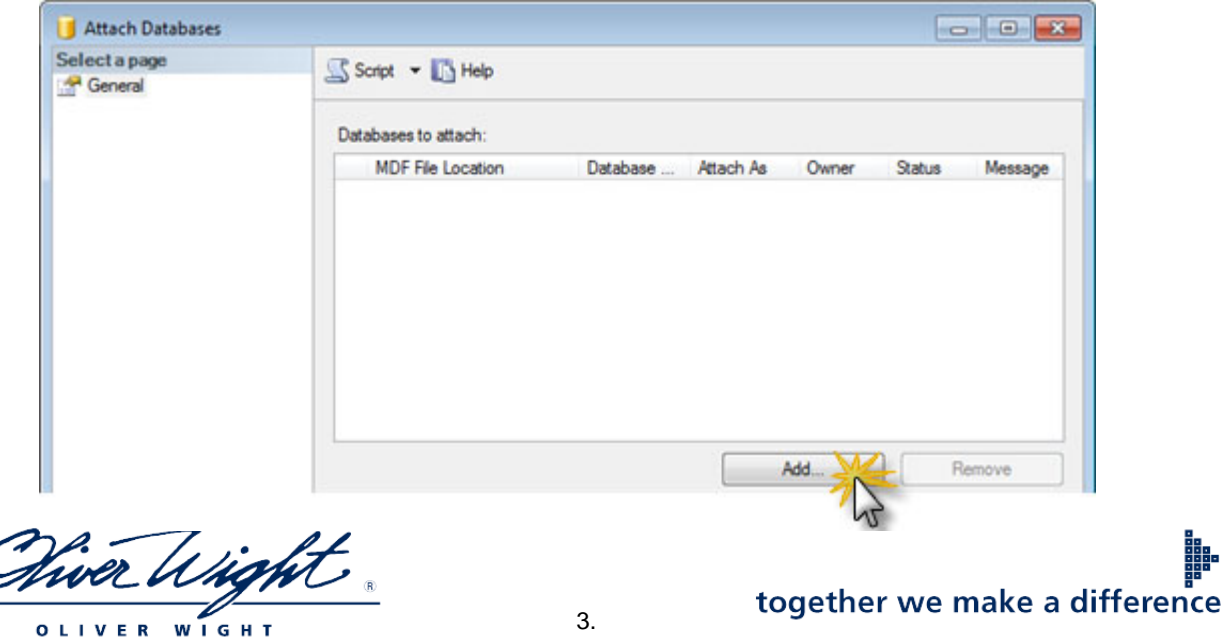

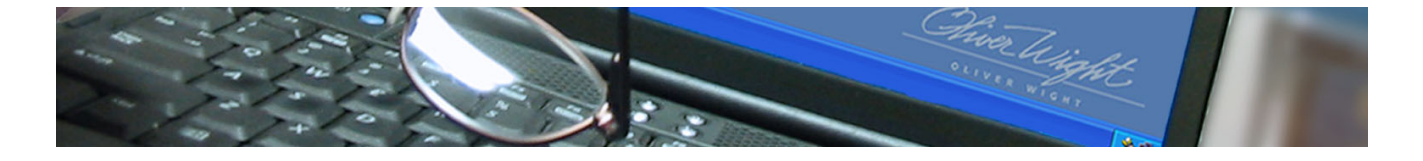

2.d. In the **Locate Database Files** dialog box, select the disk drive where the database resides and expand the directory tree to find and **select the file C:\Program Files\ESOPT\Data2\ESOPT.mdf**

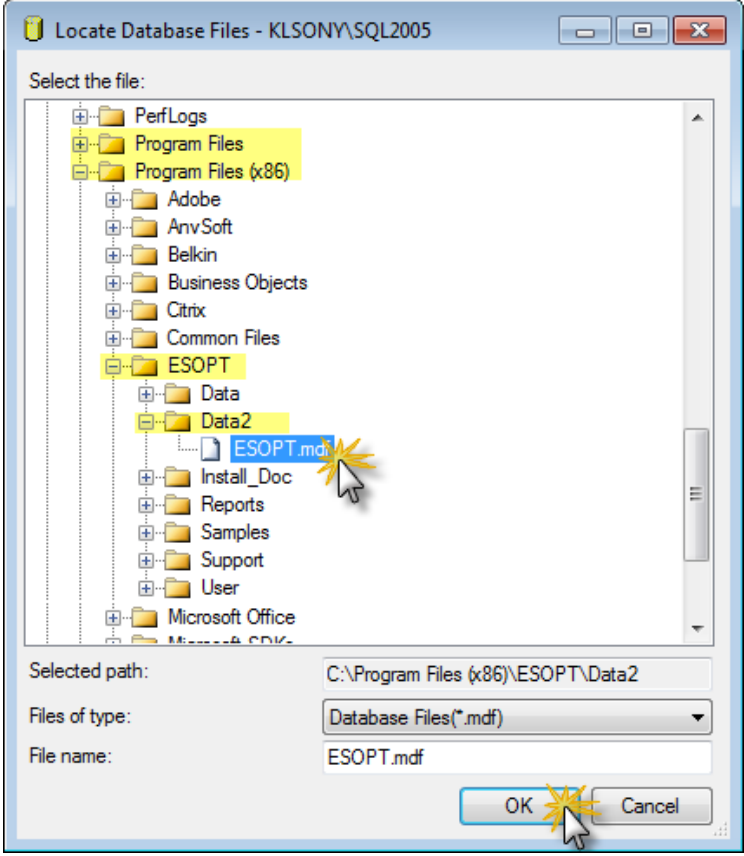

2.e. **Important!** ‐ Click in the **Attach As** field and change the Database Name to **ESOPT2**

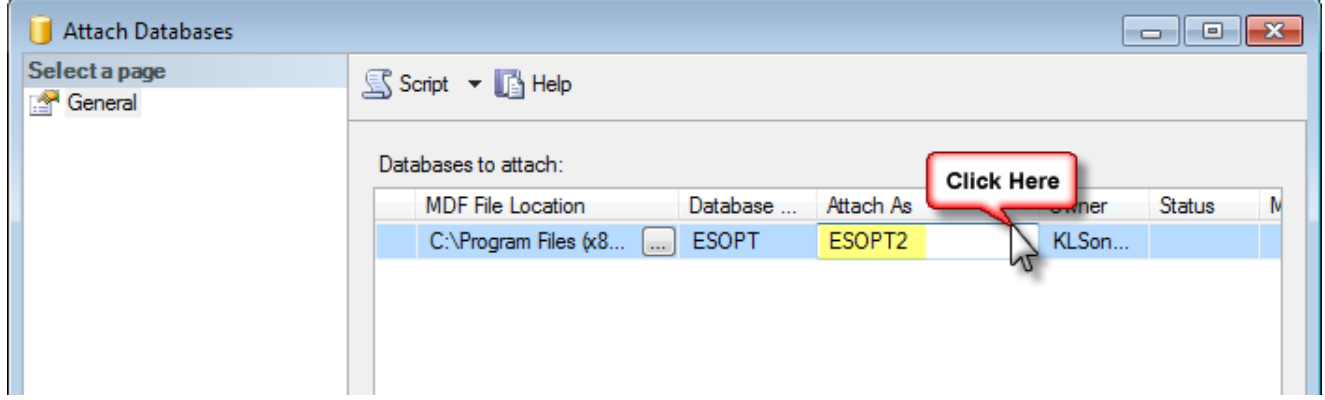

Chiver Wight.

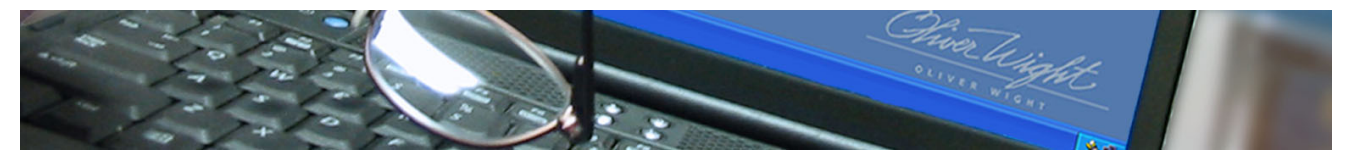

2.f. Click **OK** to attach.

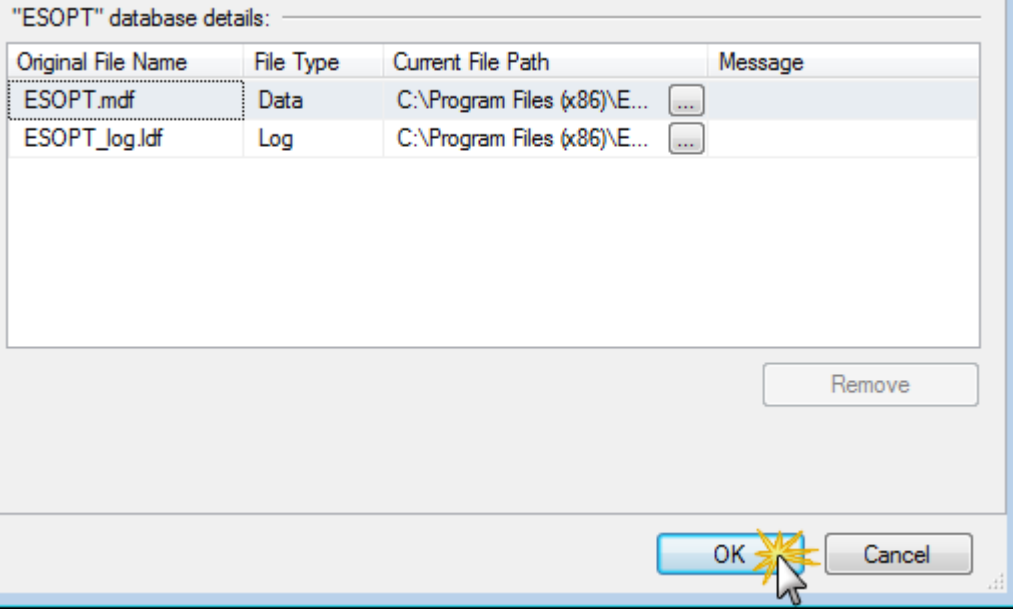

2.g. If you have additional Databases to attach, repeat from step B giving each database a different name.

2.h. \*If you previously detached your original database, re-attach it using the default name 'ESOPT'

## **3. Update the ESOPT.ini file.**

3.a. Locate the **ESOPT.ini** file in the **C:\Program Files\ESOPT\** or C:\Program Files(x86)\ESOPT folder

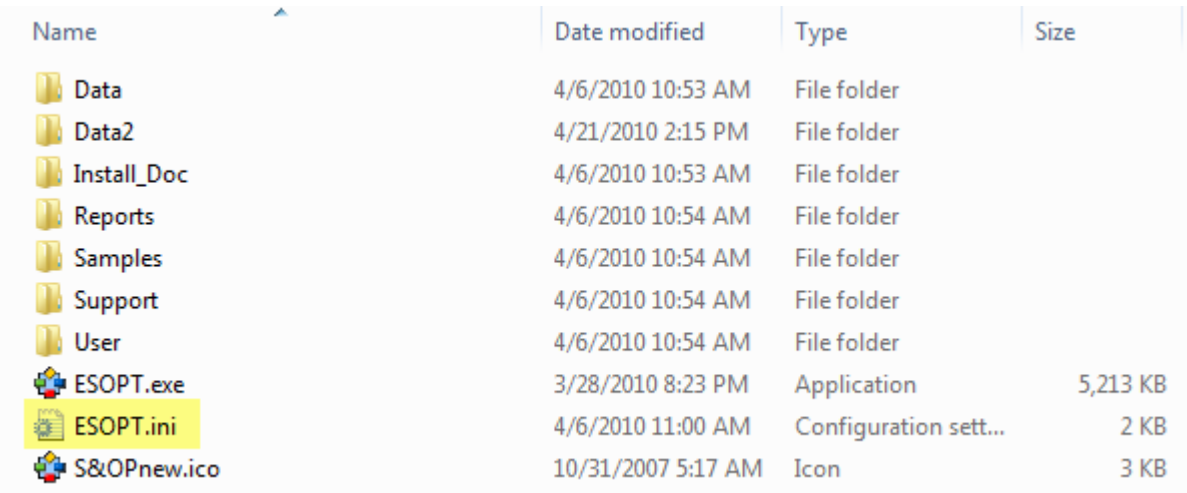

Chiver Wight. **WIGHT** 

together we make a difference

W.

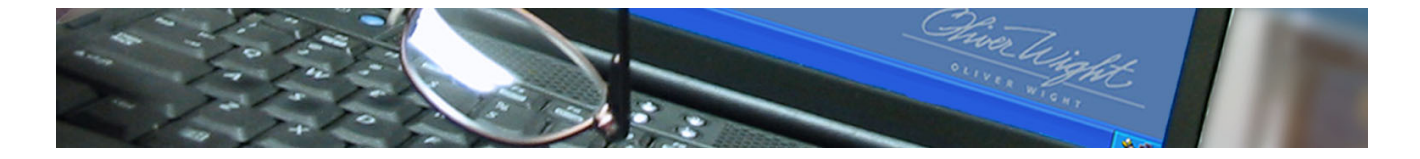

3.b. **Double click on the file** to open it, or right click and open with Notepad.

Scroll Down to locate the section "**[DBSwitchingManagerInfo]"**.

- 3.c. Change the **"DBCOUNT="** to the total number of databases.
- 3.d. Each [Database] section contains the information on the available databases. [Database1] will be the default when the Tool opens.
- 3.e. Add **ESOPT2** to the **"DBname="** in the [Database2] section. If you have more databases, proceed with additional database sections as needed.
- 3.f. You may update the "**DBDescription="** to a Descriptive Name that will display on the Main Menu to identify the current database.
- 3.g. Click File > **Save** to save the file.

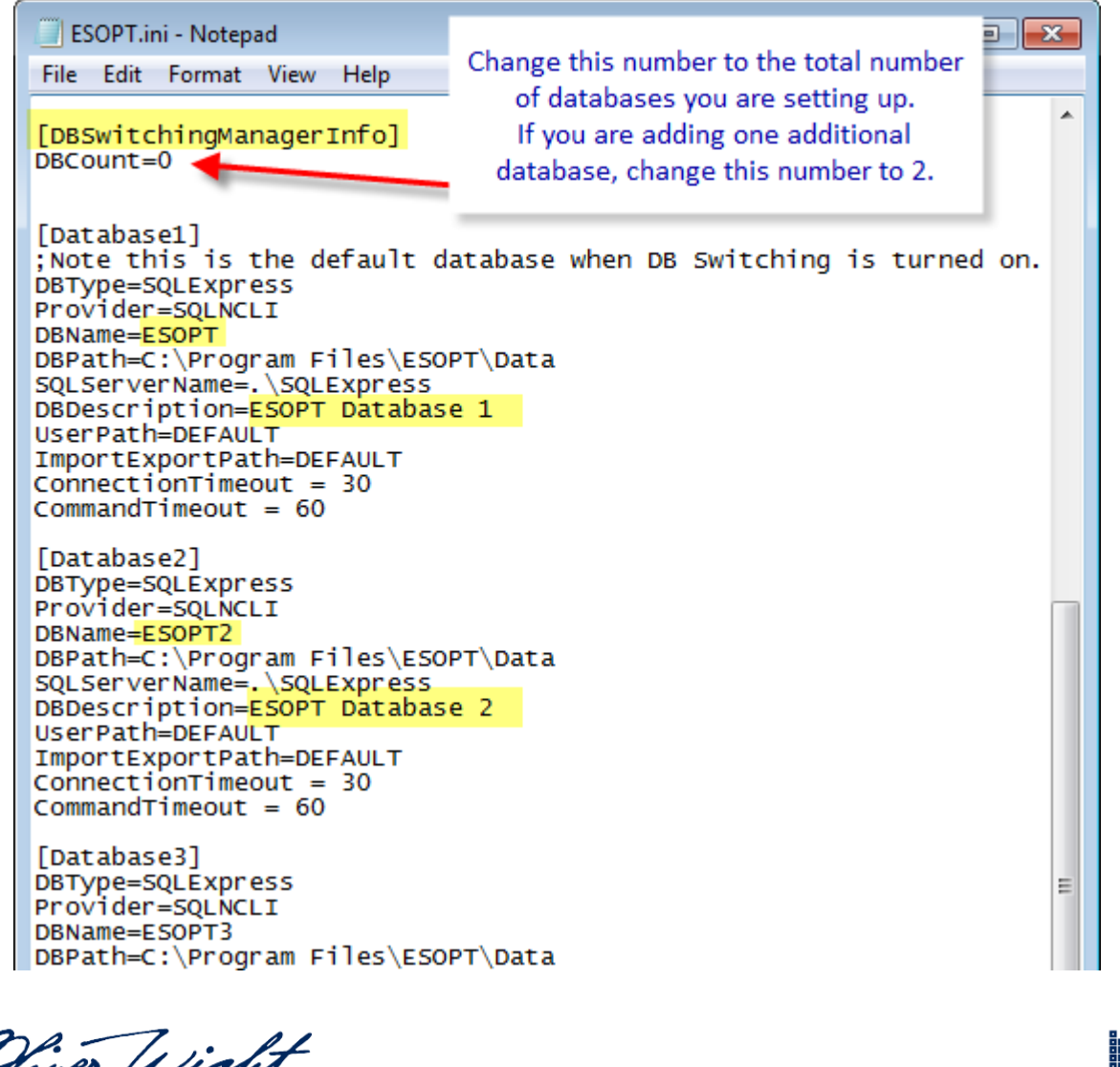

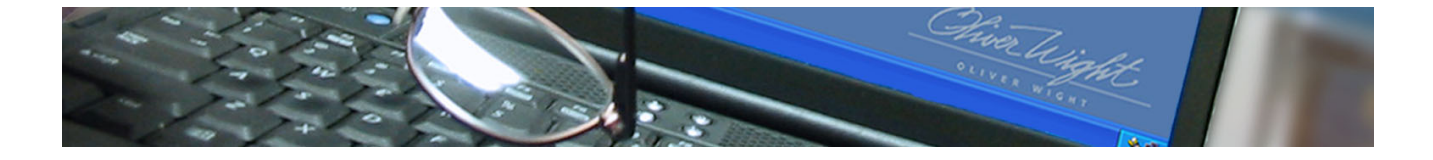

3.h. To verify the settings, open the **Enterprise Sales and Operations Planning Tool**. Click the database name on the Main Menu to display the list of databases. Click the database name to switch to the database.

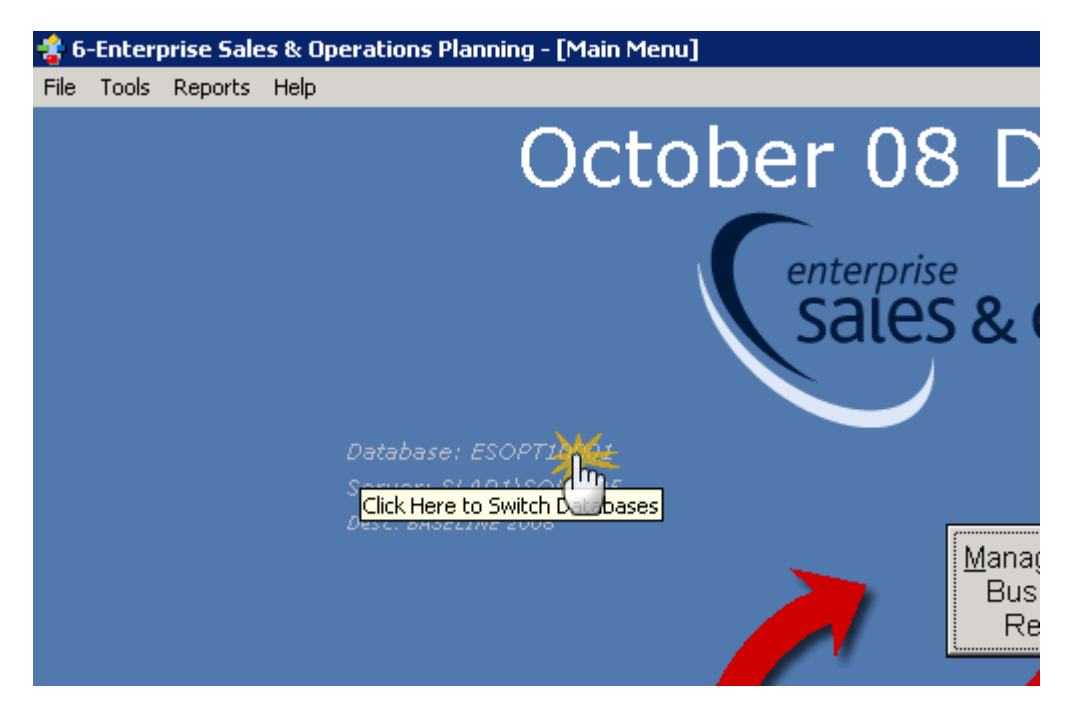

Chiver Wight. OLIVER WIGHT

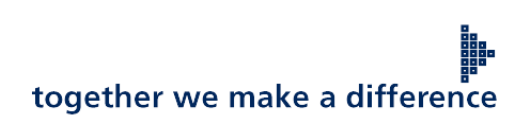

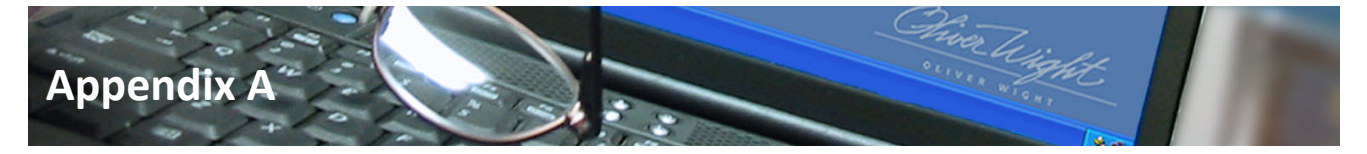

**Appendix A – Detach the ESOPT database.**

- A. Open **SQL Server™ Management Studio Express**; connect to the SQL Server™.
- B. In the **Object Explorer window**, expand the '**Databases**' node to display the databases.
- C. Locate the ESOPT Database.
- D. Right click on the **ESOPT Database**. **Select Tasks > Detach**…

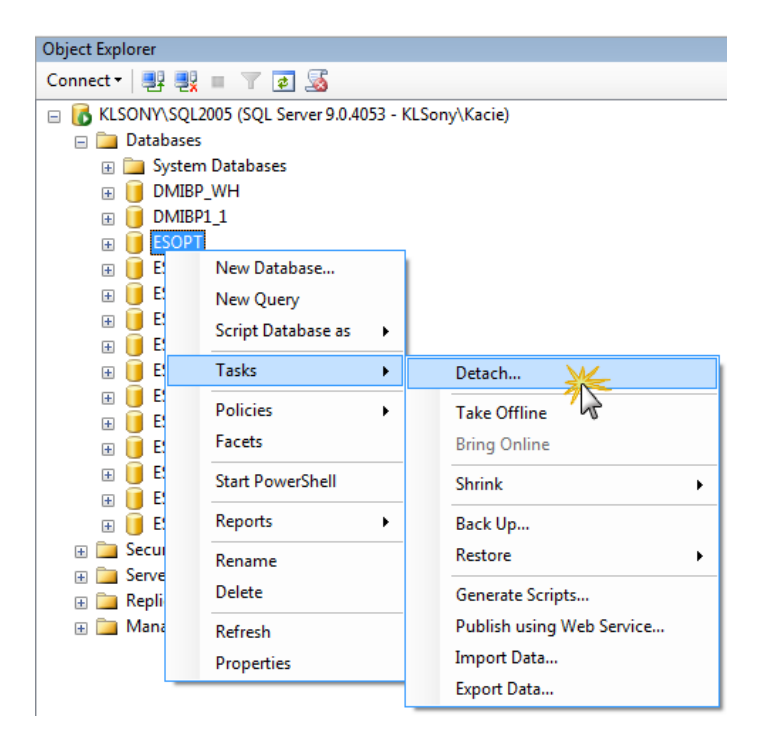

E. Click *OK* to detach the database.

OLIVER WIGHT

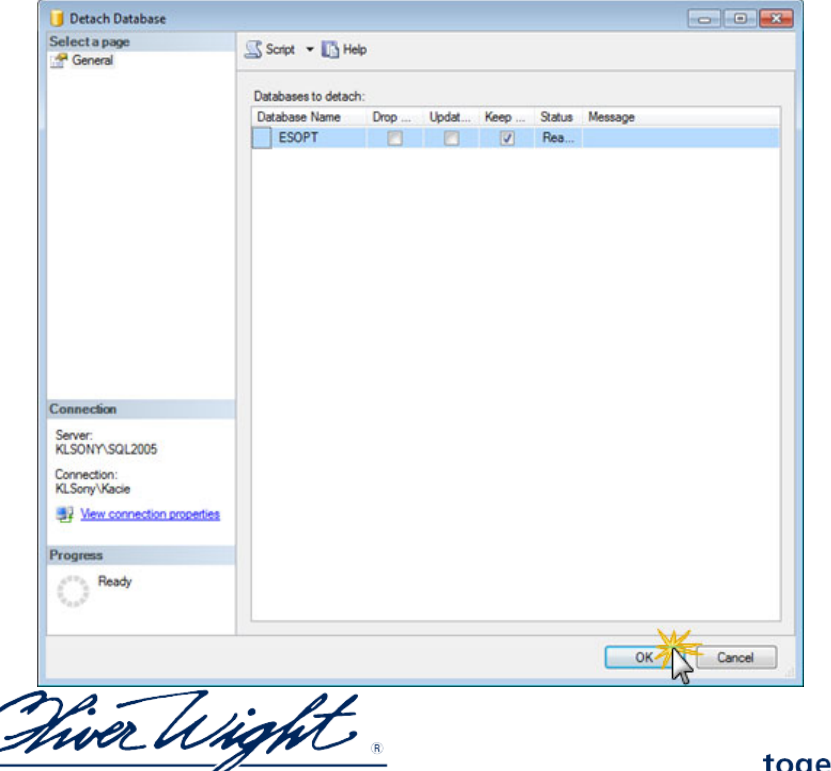

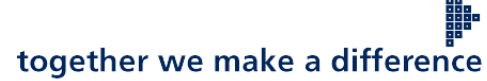

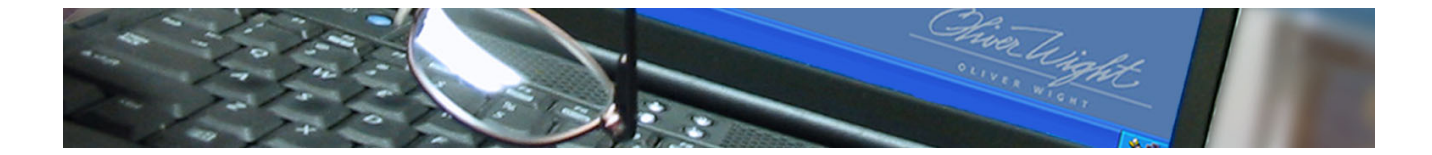

Chiver Wight.

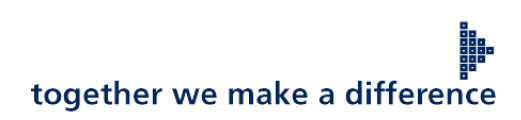